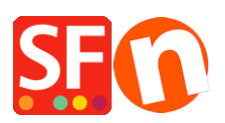

[Wissensdatenbank](https://shopfactory.deskpro.com/de/kb) > [Apps und SF-Cloud Dienstleistungen](https://shopfactory.deskpro.com/de/kb/apps-shopfactory-cloud) > [lexoffice Public API app:](https://shopfactory.deskpro.com/de/kb/articles/lexoffice-public-api-app-rechnungsstellung-und-synchronisation-von-kontakten) [Rechnungsstellung und Synchronisation von Kontakten](https://shopfactory.deskpro.com/de/kb/articles/lexoffice-public-api-app-rechnungsstellung-und-synchronisation-von-kontakten)

# lexoffice Public API app: Rechnungsstellung und Synchronisation von Kontakten

Merliza N. - 2021-11-17 - [Apps und SF-Cloud Dienstleistungen](https://shopfactory.deskpro.com/de/kb/apps-shopfactory-cloud)

### **Anwendungen der lexoffice Public API**

Die lexoffice Public API eröffnet eine große Vielfalt an Anwendungsmöglichkeiten.

Rechnungsstellung: Vernetzen Sie lexoffice mit Ihrer Webshop, um automatisiert Rechnungen erstellen zu lassen.

Synchronisation von Kontakten: Vernetzen Sie lexoffice mir Ihrer webshop bestellungen und reduzieren Sie die Kontaktpflege auf ein System, um doppelte Adressdatenbanken zu vermeiden.

# **Die ersten Schritte**

- Legen Sie sich unter <https://app.lexoffice.de/signup>einen lexoffice Account an oder verwenden Sie einen existierenden lexoffice Account.
- Sofern noch nicht vorhanden komplettieren Sie bitte die Daten zur Firmierung (<https://app.lexoffice.de/settings/#/company>)
- Optional: Konfigurieren Sie das Rechnungs-Layout unter <https://app.lexoffice.de/voucher/settings/#/Step1>
- **Generieren Sie einen API Key**; über diesen in der Pilotphase noch versteckten Link erreichen Sie die Public API Key Verwaltung: <https://app.lexoffice.de/settings/#/public-api>

(Für diesen Benutzer wurde noch kein Schlüssel erstellt?)

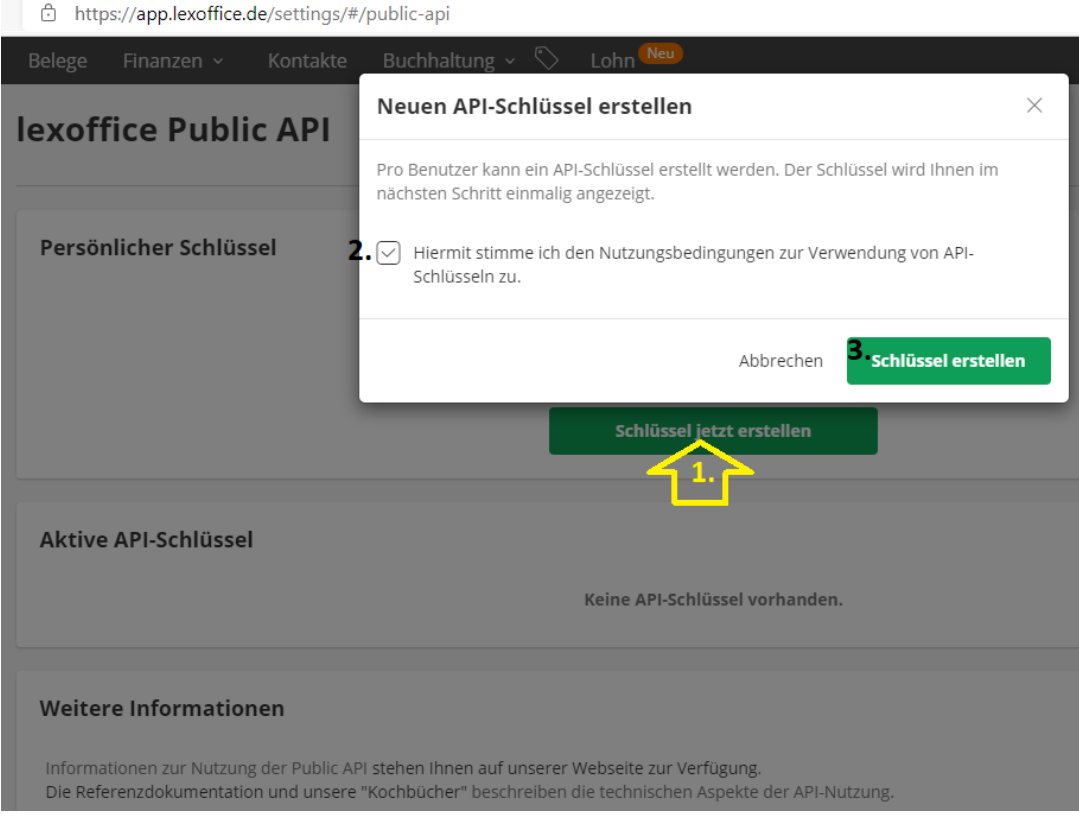

## **Neuen API-Schlüssel erstellen**

Pro Benutzer kann ein API-Schlüssel erstellt werden. Der Schlüssel wird Ihnen im nächsten Schritt einmalig angezeigt.

https://app.lexoffice.de/settings/#/public-api

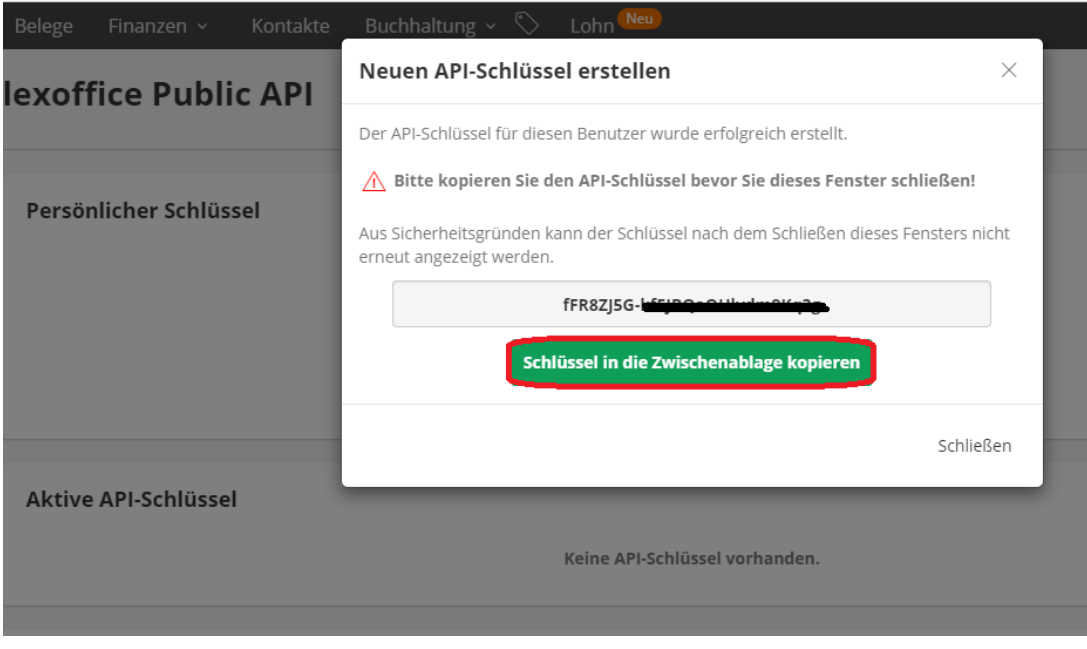

### **API Key**

Verwahren Sie den API Key an einem sicheren Ort und behandeln Sie ihn so sensibel wie Ihre Zugangsdaten zum Onlinebanking:

Keine Übertragung des API Keys über potentiell unsichere Kanäle wie z.B. E-Mail.

Installation des API Keys ausnahmslos in Webapplikationen die HTTPS unterstützen.

# **Aktivieren von lexoffice in ShopFactory**

Unterstützter Steuersatz: 0, 7% und 19%

Länge des Produkt- oder Optionsnamens < 255 Zeichen

**Titel** (Herr / Frau) kann im Dialog [Kundendetails](https://shopfactory.deskpro.com/de/kb/articles/customer-details-checkout-order-form-how-to-edit-or-add-fields) eingestellt werden (Kundendetails [Bestellformular Checkout : Wie kann ich Felder bearbeiten oder hinzufügen?](https://shopfactory.deskpro.com/de/kb/articles/customer-details-checkout-order-form-how-to-edit-or-add-fields) )

### **Kaufen Sie die App**

Die App-Dienste sind nur in der neuesten ShopFactory-Version verfügbar.

- Öffnen Sie Ihren Shop in ShopFactory
- Klicken Sie im Menü auf der linken Seite auf die Seite "ShopFactory Central"

- Klicken Sie in der rechten Spalte auf die Schaltfläche "App Store", um sich mit der SF Cloud Backend-Schnittstelle zu verbinden

- Wählen Sie "lexoffice"

<https://app.santu.com/buynow/plan/addservice/id/Lexoffice>

- Klicken Sie auf die Schaltfläche "App hinzufügen".
- Auf der Seite "Meine Apps" auf "Einstellungen" klicken

<https://app.santu.com/buynow/plan/myservice>

- Fügen Sie Ihren API-Schlüssel ein und klicken Sie auf "Senden

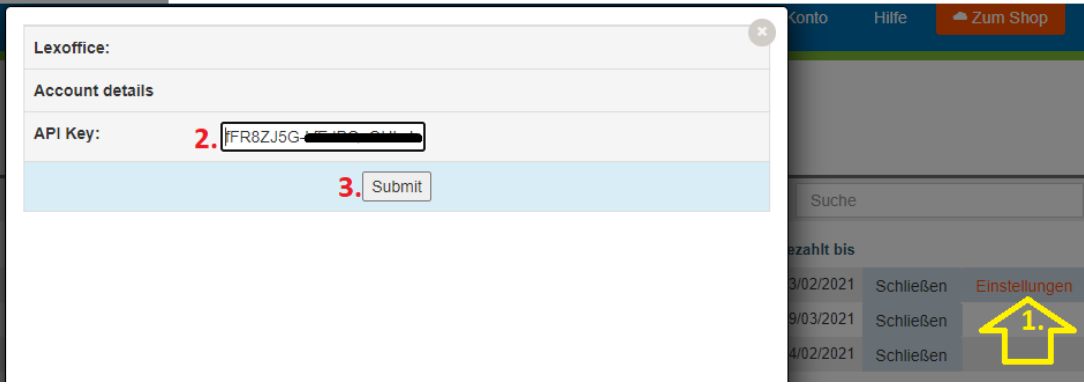

- Klicken Sie auf X, um das Popup-Fenster zu schließen

- Gehen Sie zurück zur ShopFactory-Oberfläche -> ShopFactory Central-Seite -> klicken Sie auf die Schaltfläche "**Apps aktivieren**".

- Veröffentlichen Sie Ihren Shop

Alle Bestellungen werden an lexoffice übertragen, sobald Sie die oben genannten Einrichtungsschritte abgeschlossen haben.